# regoconsulting

# **Jaspersoft Report, Dynamic Linking from CA PPM List View**

*Version 1.0*

*Revision Date: 02/03/2017*

# **Table of Contents**

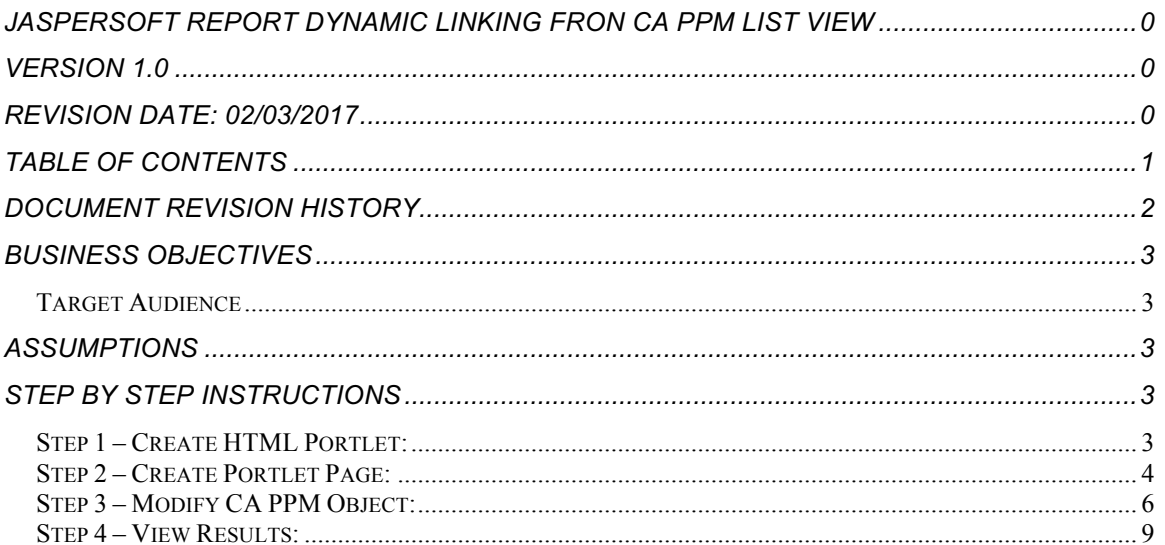

# **Document Revision History**

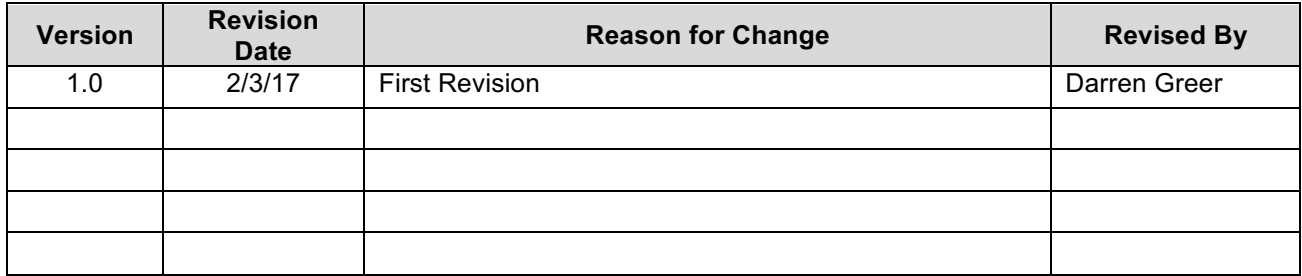

# **Business Objectives**

The ability to link directly to a Jaspersoft Report from a CA PPM Object's list view, dynamically passing the Object ID being referenced from. E.g. Idea List view contacts a link for each Idea, which can be linked from to a Jaspersoft Report, passing the Idea object ID in the process.

#### *Target Audience*

1. All CA PPM Clients

## **Assumptions**

- A Jaspersoft Report has already been developed
- Said Jaspersoft Report accepts a Parameter named "projectKey\_1"

## **Step by Step Instructions**

#### *Step 1 – Create HTML Portlet*

• Start by creating a new HTML Portlet:

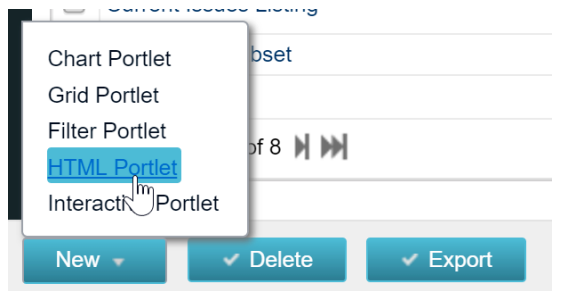

• Place the following code inside the HTML Code section of the portlet:

*<div>*

 *<iframe id="ideaForm" style="width:100%;height:600px;" frameborder="0" border="0" src=""></iframe> </div>*

```
<script>
var str = window.location.href;
var key = "";
vars = str.split("&");
for (var i=0;i<vars.length;i++) {
   var pair = vars[i].split("=");
   if (pair[0] == "projectKey_1") {
    key = pair[1];
  }
}
document.getElementById('ideaForm').src = 
'/reportservice/flow.html?_flowId=viewReportFlow&standAlone=true&decorate=no&ParentFolderUri=<FOLDERPATH>&re
portUnit=<REPORTPATH+ID>&projectKey_1=' + key;
</script>
```
#### **Requirements – Jaspersoft Report, Dynamic Linking from CA PPM List View**

• Replace <FOLDERPATH> with the path of the folder in the Jaspersoft Repository which can be viewed by right-click and properties on the folder:

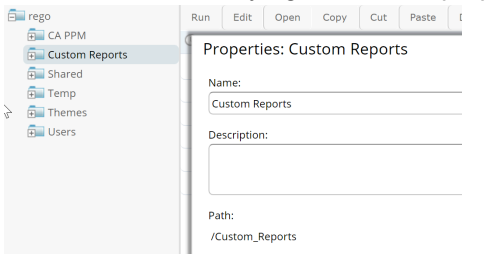

• Replace <REPORTPATH+ID> with the path and ID of the folder/report in the Jaspersoft Repository which can be viewed by right-click and properties on the report:

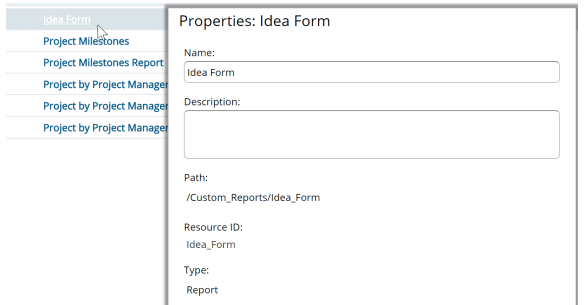

#### *Step 2 – Create Portlet Page*

• Next, create a Portlet Page to house the newly created portlet:

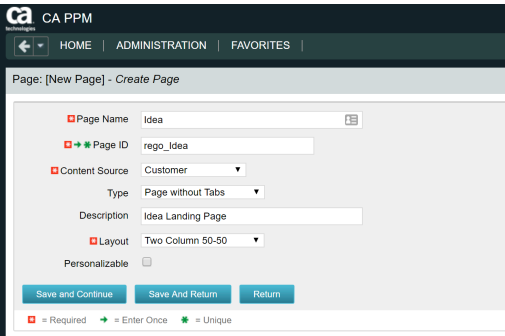

Save and Continue

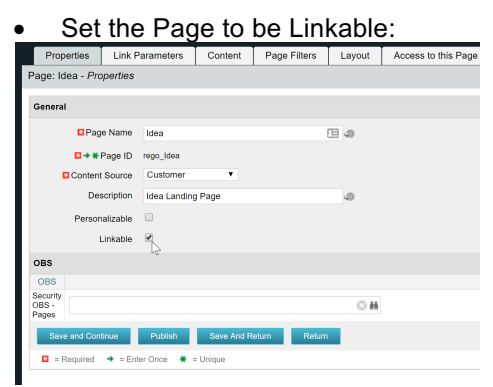

#### **Requirements – Jaspersoft Report, Dynamic Linking from CA PPM List View**

• Create a new Link Parameter to match the parameter mentioned in assumptions:

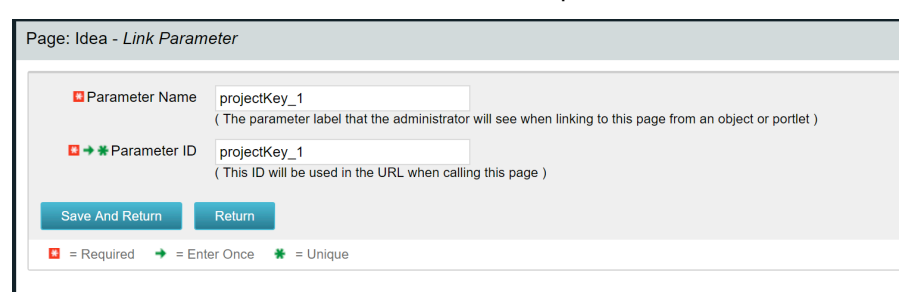

Add the previously created HTML Portlet to the Content of the Page:

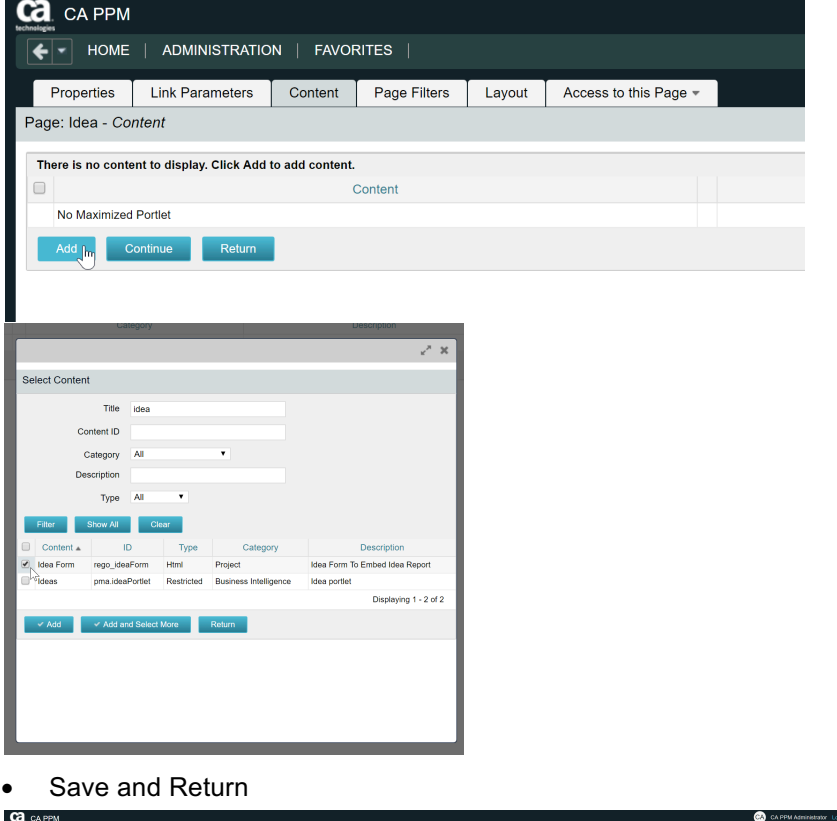

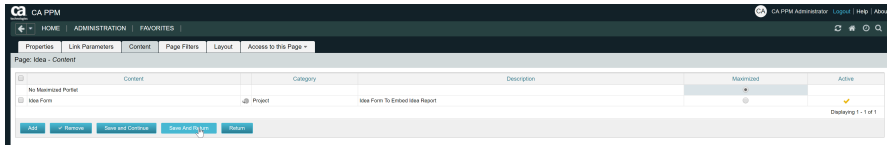

## *Step 3 – Modify CA PPM Object*

• Next, the Idea Object needs to be modified – Go to Admin -> Object -> Idea

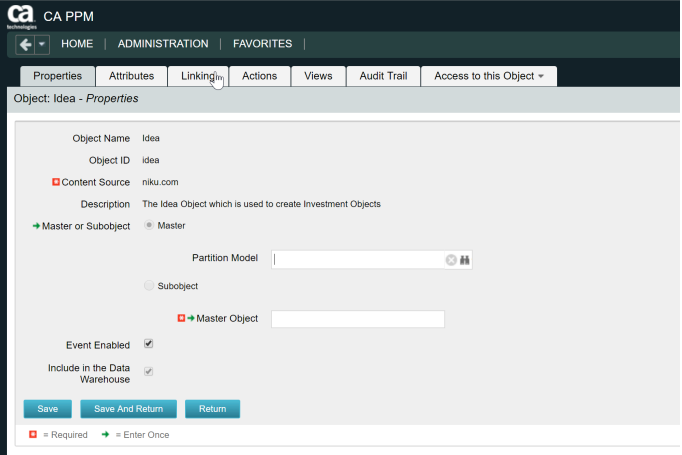

In the Linking tab, select New:

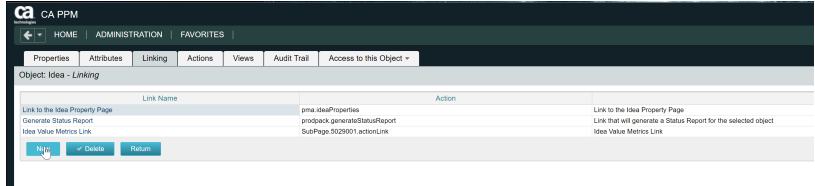

• Create the new Link, and set it to link to the Page created in Step 2:

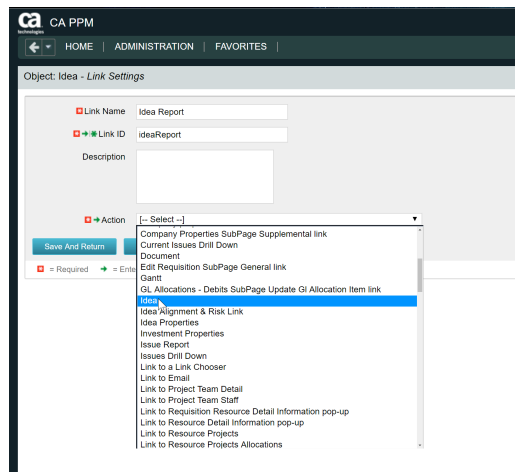

• The Link Parameter should manifest after selecting the Page, which can then be set to Object Internal ID

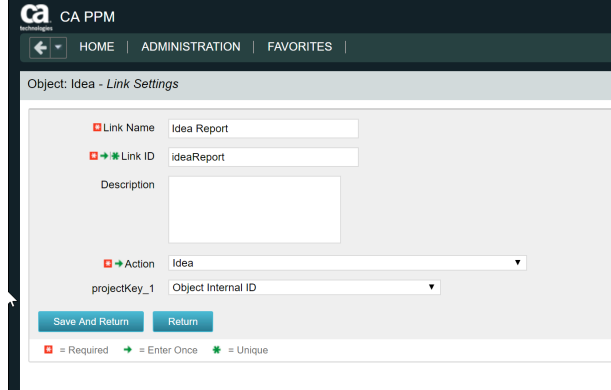

#### **Requirements – Jaspersoft Report, Dynamic Linking from CA PPM List View**

Next, create a new Attribute on the Idea Object:<br>
Material Transaction Cost Source Material Transaction Rate Source Object Code that identifies the object Objective Open for Time Entry Open for Time Entry Organizational Attribute created due to OBS Association Originating Idea Originating Idea (Converted) Originating Requestor Originating Requestor Override Value for Reinvestment Rate Override Value for Total cost of Capital Delete Deactivate v Include in Data Warehouse V Exclude from Data Warehouse Return

• Name the attribute Report Flag, Data Type Boolean, enable Default Value, set to Read-Only and modify the icon to be "Grid with Plus"

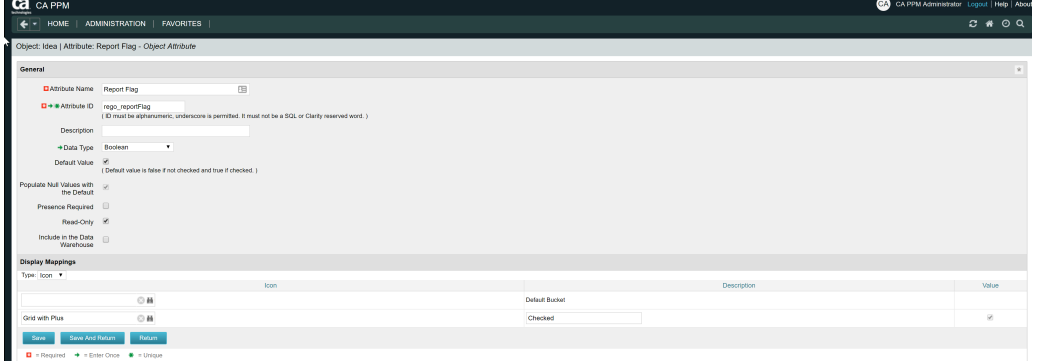

• On the Views tab, select Layout for the Idea List:

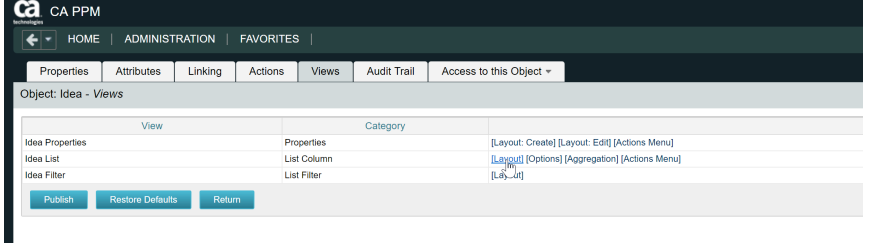

Add the Report Flag attribute and Save and Return:

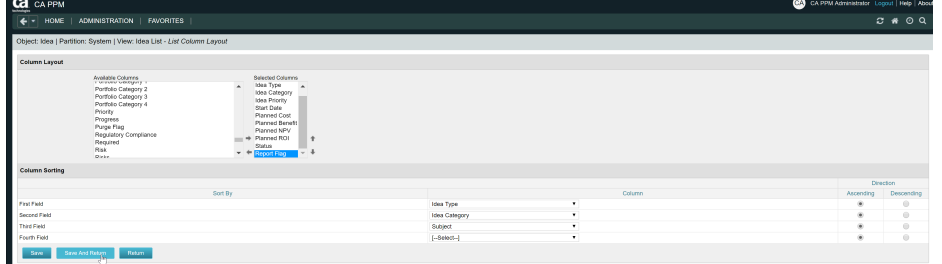

• On the Views tab, select Fields for the Idea List:

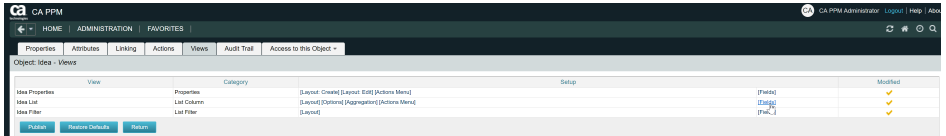

• Open the Properties for the Report Flag field:

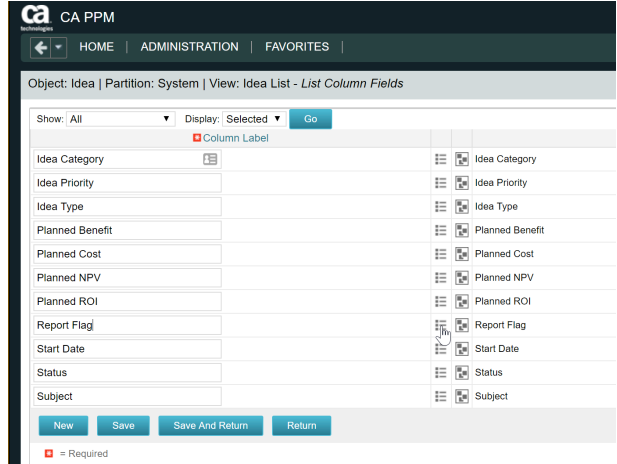

• Set Display Type to Image, Alignment to Center, Link to previously created link, and check Open as Pop-up:

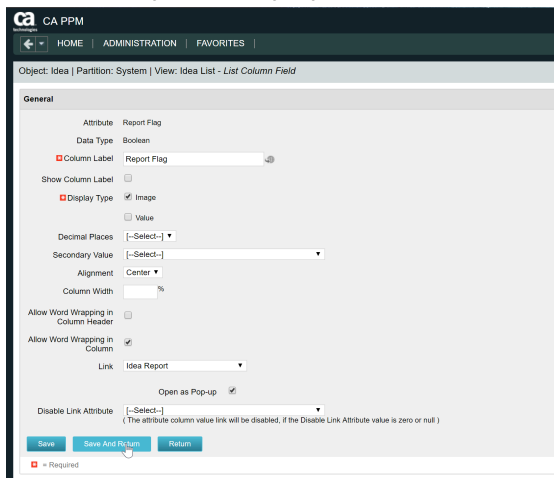

### *Step 4 – View Results*

• Test the flow by navigating to the Idea List:

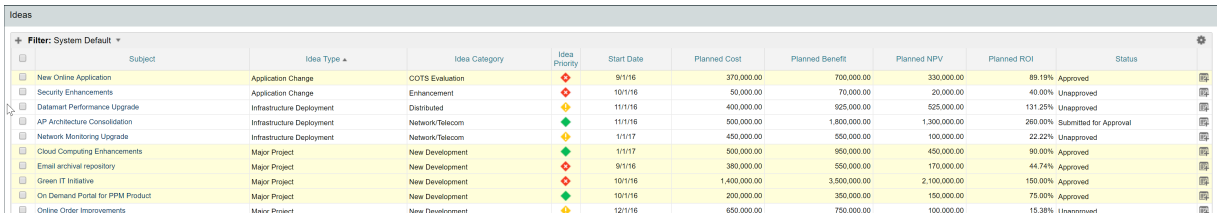

- Note the icon on the far right (Grid with Plus)
- Click on the icon, which should navigate to the created Portlet Page / HTML Portlet setup in the previous steps, passing the appropriate Parameter, which can then be used in the Jaspersoft Report to display relevant details:

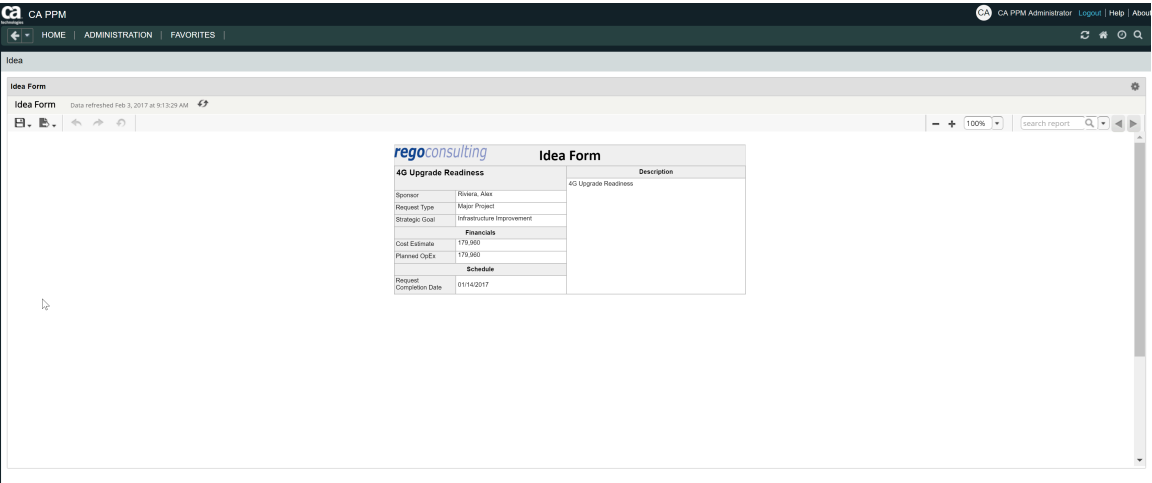